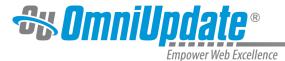

## JustEdit WYSIWYG Toolbar

#### **Overview**

When entering JustEdit, users will encounter the JustEdit toolbar, which has a variety of functions available in order to make editing the page easier.

The icons present on the toolbar represent every available function to the user. Clicking on any icon performs an action, either directly to the page, or to the selected text and graphics. Some icons display more options in a drop-down menu fashion, or in a pop-up window display.

The availability of a function is based on the selected items, or the location of the cursor on the page. For example, if nothing is selected, functions such as Insert Link are dimmed, signifying that this function is not available at the moment. For the Insert Link function button to be available, the user must first select text or a graphic.

In many cases, right-clicking offers contextual functions. For example, right-clicking within a table provides a list of available table editing and formatting functions. Additionally, commonly used keyboard shortcuts are available (such as Ctrl-X, Ctrl-C, and Ctrl-V for cut, copy, and paste respectively).

#### Level 10 administrators

can create custom toolbars to determine the items available in the WYSIWYG

, which can then be assigned to users, sites, directories, pages, and editable regions.

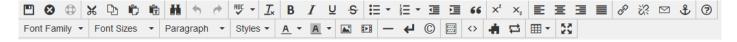

A brief description of each icon's functionality can be found in the tables below. Some icons may also have additional support site pages devoted to their functions. In that event, a link to the correspondent page on the support site is provided.

The tools are grouped on this page as follows:

#### Row 1

- Save, Exit, Restore Last Draft
- Cut, Copy, Paste
- Find and Replace
- Undo/Redo
- Spellcheck
- Clear Formatting
- Font Formatting
- Lists, Indents
- Superscripts and Subscripts
- Text Alignment
- Link Tools
- Help Icon

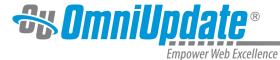

#### Row 2

- Font Properties (Family, Size, Paragraph, Formats)
- Text Color, Text Background
- Images/Video
- Miscellaneous Functionality
- Source Code
- Assets and Snippets
- Table Tools
- Maximize Content Region

#### Row 1

## File Tools (Save, Save As, Revert, Restore)

| Icon     | Tool                | Description                                                                                                    |
|----------|---------------------|----------------------------------------------------------------------------------------------------|
|          | Save                | Click on the Save icon to save the current file on the staging server and exit JustEdit. Remember, it will not be live on the production server until it is published. To save in place, use the keyboard shortcut CTRL+S for Windows or CMD+S for Mac. |
| <b>©</b> | Exit Without Saving | Exits JustEdit without saving changes.                                                                                                    |
| <b>Φ</b> | Restore Last Draft  | Click on the Restore Last Draft icon to restore the content to its last auto-saved point. For more information:  Auto Draft                                                                                                    |

## Cut, Copy, Paste

| lcon | Tool | Description                                                                                                    |
|------|------|----------------------------------------------------------------------------------------------------|
| ×    | Cut  | To remove content from the document, highlight the content and click the Cut icon. The keyboard shortcut is CTRL+X for Windows and CMD-X for Mac.  Many browsers (specifically Firefox, Chrome, and Safari) disable the use of the cut, copy, and paste commands in the JustEdit  toolbar for security purposes. This is not a function of |

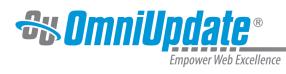

| Icon           | Tool  | Description                                                                                                    |
|----------------|-------|----------------------------------------------------------------------------------------------------|
|                |       | OU Campus                                                                                                    |
|                |       | ; this is a browser behavior. The alternative workaround is to use keyboard shortcuts.                                                                                                    |
| C <sub>2</sub> | Сору  | To copy a content from the page, highlight the content and click the Copy icon. The keyboard shortcut is CTRL+C for Windows and CMD-C for Mac.                                                                                                    |
|                |       | Many browsers (specifically Firefox, Chrome, and Safari) disable the use of the cut, copy, and paste commands in the JustEdit                                                                                                    |
|                |       | toolbar for security purposes. This is not a function of OU Campus                                                                                                    |
|                |       | ; this is a browser behavior. The alternative workaround is to use keyboard shortcuts.                                                                                                    |
|                | Paste | To paste content on to a page, click the location the content should be placed on the page and click the Paste icon. The keyboard shortcut is CTRL+V for Windows and CMD-V for Mac.                                                                                                    |
|                |       | This pastes only valid content, code, and styling and will remove any invalid styling from Microsoft Word automatically. The Paste function always cleans up the content to be pasted to remove any formatting or code that is not compliant with the requirements of the JustEdit Editor. |
|                |       | Many browsers (specifically Firefox, Chrome, and Safari) disable the use of the cut, copy, and paste commands in the JustEdit                                                                                                    |
|                |       | toolbar for security purposes. This is not a function of                                                                                                    |

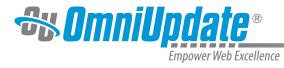

| Icon | Tool                | Description                                                                                                    |
|------|---------------------|----------------------------------------------------------------------------------------------------|
|      |                     | OU Campus ; this is a browser behavior. The alternative workaround is to use keyboard shortcuts.                                                                                                    |
|      | Paste as Plain Text | To paste as plain text, click the Paste as Plain Text icon. The icon stays selected until clicked again, and all pastes going forward until exiting the JustEdit Editor will be plain text, which removes all formatting. |

## **Find and Replace**

| Icon | Tool             | Description                                                                                                    |
|------|------------------|----------------------------------------------------------------------------------------------------|
| ##   | Find and Replace | Click the Find and Replace icon to search for text on the current page then replace that text with other text. |

## **Undo/Redo**

| Icon | Tool | Description                                                                                                    |
|------|------|----------------------------------------------------------------------------------------------------|
| 4    | Undo | Click the Undo icon to undo the last changes made in this session one by one. The keyboard shortcut for this action is CTRL+Z for Windows and CMD+Z for Mac.              |
| *    | Redo | Click on the Redo icon to redo changes that were previously undone and should be restored. The keyboard shortcut for this action is CTRL+Y for Windows and CMD+Y for Mac. |

## **Spell Check**

| Icon  | Tool       | Description                                                                                                    |
|-------|------------|----------------------------------------------------------------------------------------------------|
| RBC → | Spellcheck | Click the Spellcheck button to check the spelling of the editable region. Misspelled words are underlined with a red line. Clicking on the word will bring up the following options: |

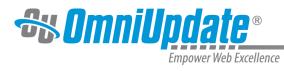

| Icon | Tool | Description                                                                                                    |
|------|------|----------------------------------------------------------------------------------------------------|
|      |      | A list of suggested words from the dictionary to choose from     Add the word to the custom dictionary (this is activated by default for level 9 and 10 administrators, and level 10 administrators can activate this setting for lower-level users if desired)     Ignore the word     Ignore all instances of that word in the editable region  The drop-down menu on this icon lists the available languages for which to run the spellcheck. |
|      |      | For more information about the custom dictionary, visit the Custom Dictionaries page.                                                                                                    |

## **Clear Formatting**

| Icon                  | Tool             | Description                                                                                                    |
|-----------------------|------------------|----------------------------------------------------------------------------------------------------|
| <u>I</u> <sub>×</sub> | Clear Formatting | To remove all formatting for a selection, highlight the text to be updated and click the Clear Formatting icon. This returns the selected text back to the default settings. |

## **Font Formatting**

| Icon | Tool      | Description                                                                                                    |
|------|-----------|----------------------------------------------------------------------------------------------------|
| В    | Bold      | Applies <b>bold formatting</b> to selected text.                                                                                                    |
| I    | Italic    | Applies <i>italicized formatting</i> to selected text.                                                                                                    |
| Ū    | Underline | Applies underlined formatting to selected text.  Please note that underlined text usually means that a word or phrase is a link to another web page. In this case however, the |

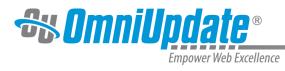

| Icon | Tool          | Description                                                                             |
|------|---------------|-----------------------------------------------------------------------------------------|
|      |               | underline formatting does not create a link (to create a link, click Insert/Edit Link). |
| S    | Strikethrough | Applies strikethrough formatting to selected text.                                      |

## **Lists, Indents**

| Icon                | Tool            | Description                                                                                                    |
|---------------------|-----------------|----------------------------------------------------------------------------------------------------|
| <b>:</b> ≡ <b>-</b> | Bulleted list   | Turns the selected text into an bulleted list. Example:  • Apples • Oranges • Bananas                                           |
| 1 <b>*</b>          | Numbered list   | Turns the selected text into a numbered list. Example:  1. Click the Go button. 2. Enter the text to search on. 3. Click Start. |
| ■                   | Decrease Indent | To decrease the indent of a paragraph, click the Decrease Indent tool. Each consecutive click moves text further to the left.   |
| ☲                   | Increase Indent | To increase the indent of a paragraph, click the Increase Indent icon. Each consecutive click moves text further to the right.  |
| 66                  | Blockquote      | Blockquote is a block-level element in HTML that can be used to set off quotations or to cite material.                         |

# **Superscripts and Subscripts**

| Icon           | Tool        | Description                                   |
|----------------|-------------|-----------------------------------------------|
| X²             | Superscript | Formats the selected text as superscript text |
| X <sub>2</sub> | Subscript   | Formats the selected text as subscript text.  |

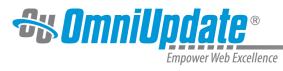

## **Text Alignment**

| Icon | Tool         | Description                                                                                            |
|------|--------------|----------------------------------------------------------------------------------------------------|
| €    | Align Left   | Aligns a block-level element such as a paragraph or a heading to the left margin.                      |
| 三    | Align Center | Center aligns a block-level element such as a paragraph or a heading within the left and right margin. |
|      | Align Right  | Aligns a block-level element such as a paragraph or a heading to the right margin.                     |
| ■    | Justify      | Justifies text making it flush on both the left and right side                                         |

## **Link Tools**

| Icon | Tool             | Description                                                                                                    |
|------|------------------|----------------------------------------------------------------------------------------------------|
|      | Insert/Edit Link | To create a hyperlink:  1. Select the text or image for the link.  2. Click the Insert/Edit Link icon.  3. Enter the external URL or click the Browse icon to select an internal page to which to link.  4. After locating the file, click Select.  5. Enter in the Text to display and the Title for the link.  6. Click Insert.  Optionally, a target window type and a class can also be entered.  To edit a hyperlink, click on the text or image that is linked and then click the icon. The same modal will appear and the values can be edited.  If Dependency Manager has been enabled for the account, dependency tags instead of |

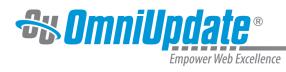

| Icon     | Tool                    | Description                                                                                                    |
|----------|-------------------------|----------------------------------------------------------------------------------------------------|
|          |                         | URLs are shown in the URL inserted into the source of the page when inserting an internal link.                                                                                                    |
| **       | Remove Link             | Select a link in the editable region and click the Remove link icon to remove a hyperlink.                                                                                                    |
|          |                         | Note                                                                                                    |
|          |                         | : For anchors, the Remove<br>Link icon works with anchors in<br>Internet Explorer. It will not work<br>on anchors in Firefox, Safari, or<br>Chrome.                                                                                                    |
|          | Insert/Edit Mailto Link | To create a mailto link, select the text or image for the link, then click the Insert/Edit Mailto Link icon. In the resulting modal, users may enter the email address and default subject of the email, as well as setting a Class for the mailto link.  To edit a mailto link, click on the |
|          |                         | text or image that is linked and then click the icon. The same modal will appear and the values can be edited.                                                                                                    |
| <b>₽</b> | Insert/Edit Anchor      | To create an anchor:                                                                                                    |
|          |                         | <ol> <li>Position the cursor where the anchor should be placed or select the text or image.</li> <li>Click the Insert/Edit Anchor icon.</li> <li>In the Name field, enter the name for the anchor. the hash mark (#) is generated automatically.</li> <li>Click OK.</li> </ol>                |
|          |                         | To modify an existing anchor:                                                                                                    |
|          |                         | <ol> <li>Click the existing anchor<br/>shown in the editing area.</li> <li>Click the Insert/Edit Anchor<br/>icon on the toolbar.</li> </ol>                                                                                                    |

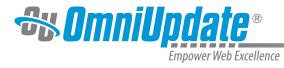

| Icon | Tool | Description                                                                  |
|------|------|------------------------------------------------------------------------------|
|      |      | 3. Edit the name of the anchor and click <b>OK</b> .                         |
|      |      | The specifics of valid anchor names can be found in the HTML specifications: |
|      |      | • HTML 4.01<br>• HTML 5                                                      |

## **Help Icon**

| Icon     | Tool | Description                                                                                                    |
|----------|------|----------------------------------------------------------------------------------------------------|
| <b>?</b> | Help | The Help icon displays a window with references for all visible icons in the JustEdit toolbar. This page is sensitive to access settings and custom toolbars, and only the icons visible in the current user's toolbar will be visible in the Help window. |

# Row 2 Font Properties (Family, Size, Paragraph, Formats)

| Icon          | Tool        | Description                                                                                                    |
|---------------|-------------|----------------------------------------------------------------------------------------------------|
| Font Family ▼ | Font Family | This Font Family drop-down menu displays a list of the standard fonts recognized by most web browsers. To change the font of existing text, select the text and choose a font from the drop-down list. To start typing new text with a specific font, position the cursor where text where the text should be inserted and select a font from the drop-down list, then begin typing. Note that the appearance in the JustEdit Editor may not reflect the newly applied styling, but will appear correctly in Preview and on production. To resume typing in the default font, click on the font family in the drop-down list again and continue typing. The text shown in the drop-down |

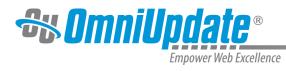

| Icon         | Tool       | Description                                                                                                    |
|--------------|------------|----------------------------------------------------------------------------------------------------|
|              |            | should change from the selected font family back to "Font Family."                                                                                                    |
|              |            | The markup is added as a span; for example:                                                                                                    |
|              |            | <pre><span style="font- family: 'book antiqua', palatino;">on the bright plume</span></pre>                                                                                                    |
| Font Sizes ▼ | Font Sizes | This Font Sizes drop-down menu changes the size of selected text. Font size properties are configured by administrators. To start typing new text with a specific font size, position the cursor where text is to be inserted, select a size from the drop-down list, then begin typing. Users can also change the font size by |
|              |            | highlighting existing text and selecting a size from the list.                                                                                                    |
|              |            | To resume typing in the default size, click on the drop-down menu and click on the selected size. The font size will return to default.                                                                                                    |
|              |            | The markup is added as a span; for example:                                                                                                    |
|              |            | <pre><span style="font-size: x-large;"> This is a font size application.</span></pre>                                                                                                    |
| Paragraph ▼  | Paragraph  | The Paragraph drop-down menu lists the block-level styles that can be applied to a selected paragraph including headings. To apply an element from the Paragraph drop-down, click within the paragraph (or select text), and then click the element from the drop-down.                                                         |
| Styles ▼     | Styles     | The Styles drop-down menu lists the custom CSS styles made                                                                                                    |

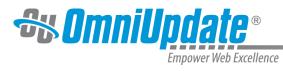

| Icon | Tool | Description                                                                                                    |
|------|------|----------------------------------------------------------------------------------------------------|
|      |      | available to the page. To apply an element from the Styles dropdown menu, highlight text in the WYSIWYG Editor and click the element from the drop-down. |

## **Text Color, Text Background**

| Icon       | Tool             | Description                                                                                                    |
|------------|------------------|----------------------------------------------------------------------------------------------------|
| <u>A</u> • | Text Color       | The Text Color drop-down menu gives users the ability to change the text color. The palette comes with 40 pre-defined colors by default. To begin typing with a color, place the cursor where new text is to be placed, select a color from the drop-down menu, and begin typing. Alternatively, users can select text and apply color by highlighting the text and selecting a color.                                             |
| A v        | Background Color | The Background Color dropdown menu gives users the ability to change the background color. The palette comes with 40 pre-defined colors by default. To begin typing with a specific background color, place the cursor where new text is to be placed, select a color from the drop-down menu, and begin typing. Alternatively, users can select text and apply a background color by highlighting the text and selecting a color. |

## Images/Video

| Icon | Tool              | Description                                                                                                    |
|------|-------------------|----------------------------------------------------------------------------------------------------|
|      | Insert/Edit Image | The Insert/Edit Image icon allows users to insert an image on a page by browsing for a previously uploaded image or using the <b>Upload/Upload and Edit</b> features to upload and then place an image. Clicking the icon will bring up a modal |

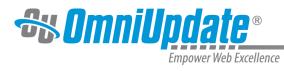

| Icon | Tool              | Description                                                                                                    |
|------|-------------------|----------------------------------------------------------------------------------------------------|
|      |                   | where users can alter the dimensions, description, tooltip, class, alignment, and more of the image.  More information about the Image Editor can be found on the Image Editor page.                                                                                                    |
|      | Insert/Edit Video | The Insert/Edit Video tool allows users to insert a video on a page by pasting a link from a video hosting site such as YouTube or Vimeo or browsing for a video uploaded into OU Campus.  Clicking the icon will bring up a modal where users can alter the dimensions of the video, provide embed code, and more. |

## **Miscellaneous Functionality**

| Icon | Tool                     | Description                                                                                                    |
|------|--------------------------|----------------------------------------------------------------------------------------------------|
| _    | Insert Horizontal Line   | Adds a horizontal line to the page. This is the same as entering <hr/> into the source.                                                                                                    |
| 4    | Insert Line Break        | To insert a line break, click the Insert Line break icon. This is the same as entering<br>the source.                                                                                                    |
| ©    | Insert Special Character | To insert a special character such as an copyright symbol, registered trademark, or other symbol, click the Insert Special Character icon. The Special Character modal provides a selection of 200 special characters from which to choose. Hover or use the left and right keyboard arrows to navigate the selection. Clicking a character will add it to the page and close the modal. |

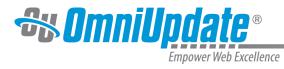

| Icon | Tool             | Description                                                                                                    |
|------|------------------|----------------------------------------------------------------------------------------------------|
|      |                  | Special Character                                                                                                    |
|      | Show/Hide Blocks | Toggles the WYSWISYG view to show or hide block-level element labeling. Each element such as  or <blockquote> is displayed encapsulated with a thin border and labeled with a small tag.</blockquote> |
|      |                  | For more information, visit the Show/Hide Block Elements page.                                                                                                    |

#### **Source Code**

| Icon      | Tool             | Description                                                                                                    |
|-----------|------------------|----------------------------------------------------------------------------------------------------|
| <b>\Q</b> | Edit Source Code | The Edit Source Code icon allows users to view and edit the code view of the HTML source. Making changes in the Source Code modal will be reflected in the editable region immediately after clicking <b>OK</b> . |

## **Assets and Snippets**

| Icon | Tool           | Description                                                                                                    |
|------|----------------|----------------------------------------------------------------------------------------------------|
| **   | Insert Snippet | Click the Snippets icon in order to add preexisting snippets of HTML or text into the page. Snippets shown in the modal can be filtered and previewed before being placed on the page. The Snippets available are set by the system administrator.  More information about Snippets can be found on the Snippets page. |

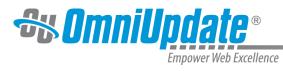

| Icon     | Tool         | Description                                                                                                    |
|----------|--------------|----------------------------------------------------------------------------------------------------|
| <b>₽</b> | Insert Asset | Click the Assets icon in order to add a preconfigured asset into the page. Assets shown in the modal can be filtered and previewed before being placed on the page. For more information about Assets, visit the Assets page. |

## **Table Tools**

| Table Drop-Down Menu | The Table drop-down menu is entirely new in JustEdit. This icon will bring up a drop-down menu where all table properties are now found, from inserting a new                                                                                                    |
|----------------------|----------------------------------------------------------------------------------------------------|
|                      | table to merging cells and editing properties.  To insert a new table, hover over Insert Table and then use the mouse to hover over the correct amount of rows and columns. Clicking will create the table.                                                                                              |
| Table Properties     | Clicking this button will bring up a modal where users can modify the properties of a table. The General tab contains basic options like table dimensions, cell spacing and padding, border width, toggling a table caption, table alignment, and setting a custom CSS class for the table.  General Tab |
|                      | Table Properties                                                                                                    |

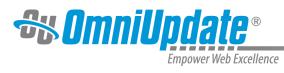

| Icon                | Tool                | Description                                                                                                    |
|---------------------|---------------------|----------------------------------------------------------------------------------------------------|
|                     |                     | The Advanced tab allows users to set styling for the table as well as border and background color.  Advanced Tab  Table Properties  Style  Border color  Background color                                                |
| Delete table        | Delete Table        | Clicking this button deletes the selected table.                                                                                                    |
| Show Table Outlines | Show Table Outlines | The Show Table Outlines icon adds/removes the outlines of tables that would be invisible otherwise, for visual purposes only. These lines disappear when the editable region is saved and the page is viewed in Preview. |
| Cell                | Table Cell Options  | This menu contains three options:  • Cell Properties • Merge Cells • Split Cells                                                                                                    |

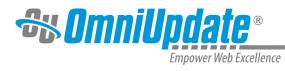

| Icon   | Tool                 | Description                                                                                                    |
|--------|----------------------|----------------------------------------------------------------------------------------------------|
|        |                      | Cell Properties, when clicked, brings up a modal similar to the Table Properties modal above. Merge Cells will merge the selected cells together, and Split Cell will separate a previously merged cell into its original cells.                                                   |
| Row    | Table Row Options    | This menu contains the following options:                                                                                                    |
|        |                      | <ul> <li>Insert row before</li> <li>Insert row after</li> <li>Delete row</li> <li>Row properties (bringing up a modal similar to the Cell Properties and Table Properties modals)</li> <li>Cut row</li> <li>Copy row</li> <li>Paste row before</li> <li>Paste row after</li> </ul> |
| Column | Table Column Options | This menu contains three options:                                                                                                    |
|        |                      | Insert column before     Insert column after     Delete column                                                                                                    |

# **Maximize Content Region**

| Icon | Tool                    | Description                                                                                                    |
|------|-------------------------|----------------------------------------------------------------------------------------------------|
| K.A. | Maximize Content Region | This icon, when clicked, will expand the JustEdit editable region to fill the width of the frame window. This is particularly useful when editing table transformations, where the table is extremely wide in the Editor but the transformed content fits more nicely into the editable region on the page. |